## Logging in to Your Classroom/Office Computer

- 1. Press the power button  $\bigcirc$  to turn on your computer.
- 2. When the initial login screen appears

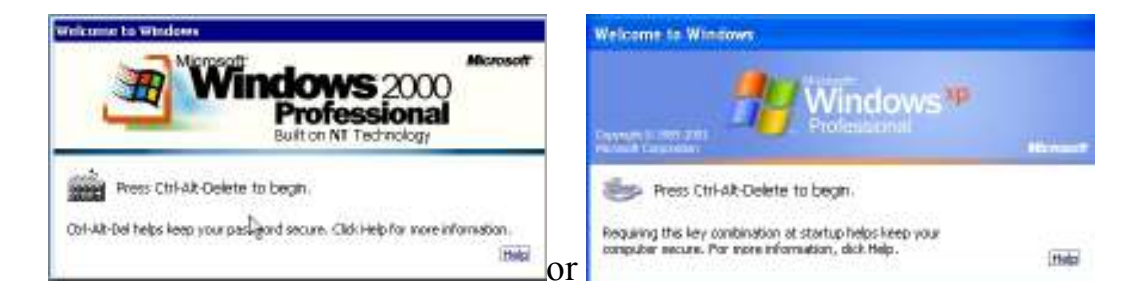

## press CTRL+ALT+DEL on your keyboard

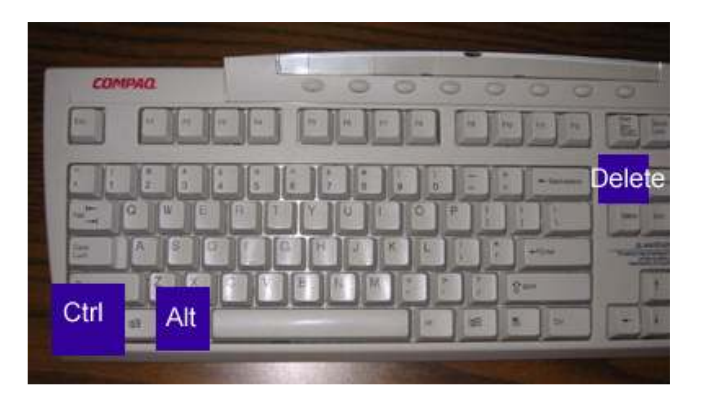

3. Enter your username, password, with wford as the domain:

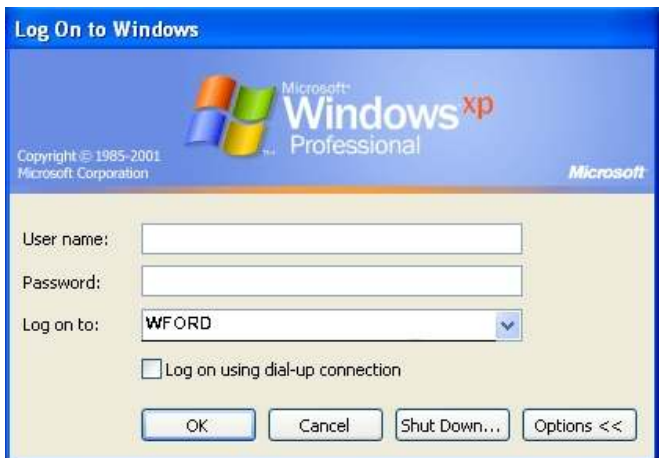

4. Click OK or press enter on your keyboard.

\*OTE: Windows Vista and Windows 7 users will enter their full email address and password; the domain selection box is not available on these operating systems.